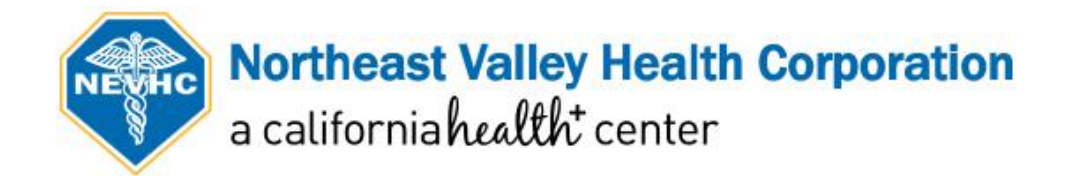

# Step-by-Step Guide for Virtual Visits

For Patients Using a Smart Device (Phone/Tablet) or Computer:

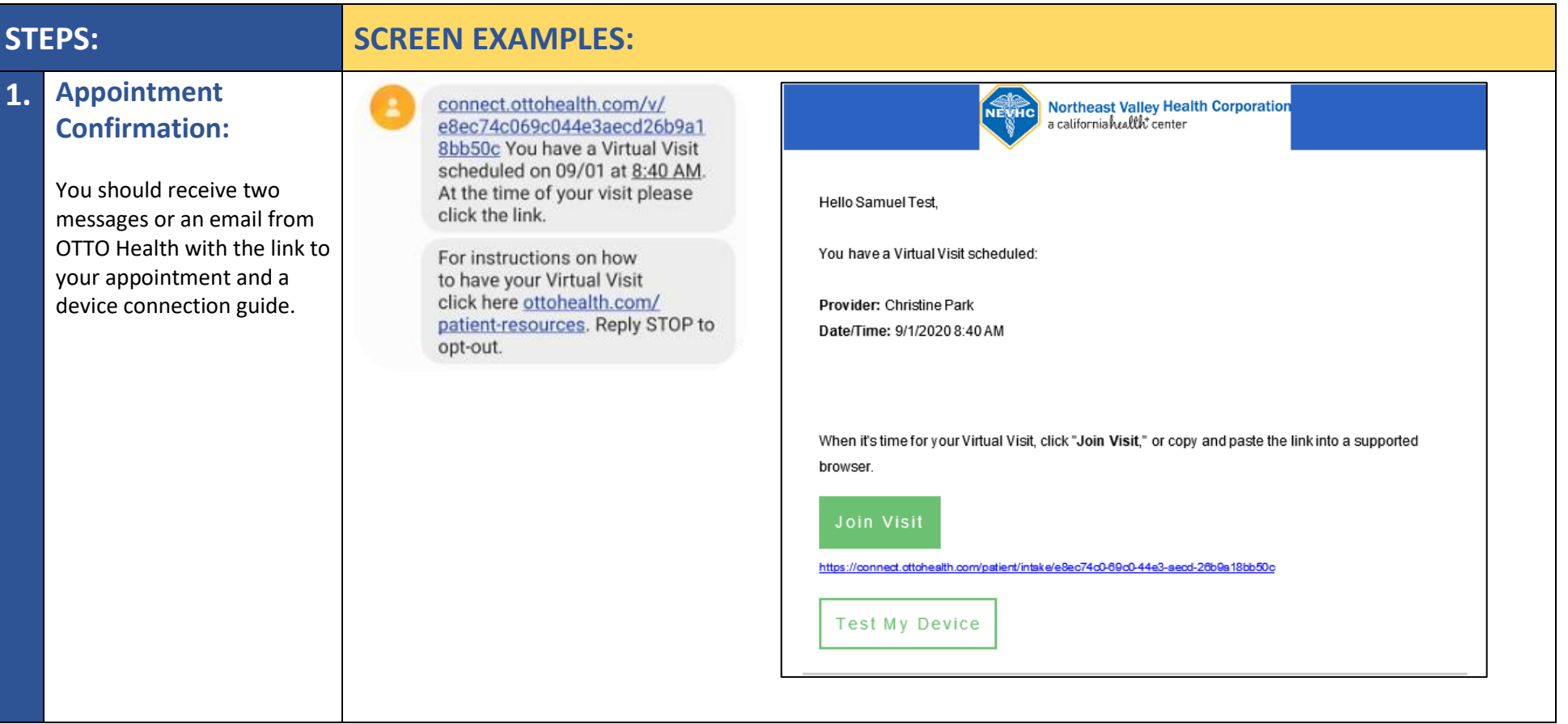

## **2. The day before your appointment:**

Click on the **"Patient Resources"** link in your text confirmation or the **"Test My Device"** button in your email confirmation.

Your device camera, microphone, and internet connection will be tested to make sure everything will run smoothly on the day of your appointment.

**Please make sure you are using the device and network that you will be using at the time of your visit.**

## **3. Day of Appointment:**

Follow the appointment link that was sent to your phone and/or email.

Please make sure to only use browsers such as: **Google Chrome, Safari, or Firefox <b>B** 

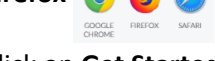

Click on **Get Started** to begin.

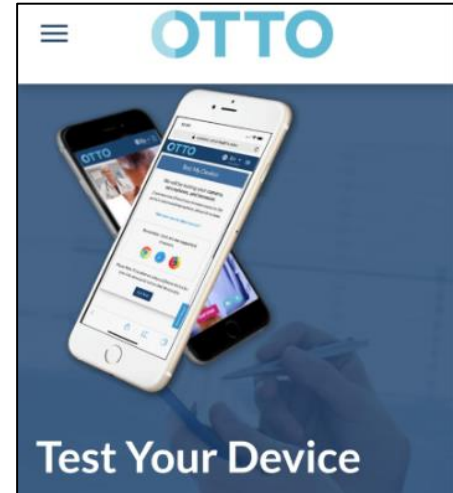

Have you checked your phone, computer or tablet for Virtual Visit compatibility? We highly recommend doing so before your first visit to avoid any technical snags at the time of your visit.

 $\overline{\mathbf{v}}$ LET'S RUN A QUICK TEST

### **Test My Device**

We will be testing your camera, microphone, and connection to ensure you have the best Virtual Visit experience.

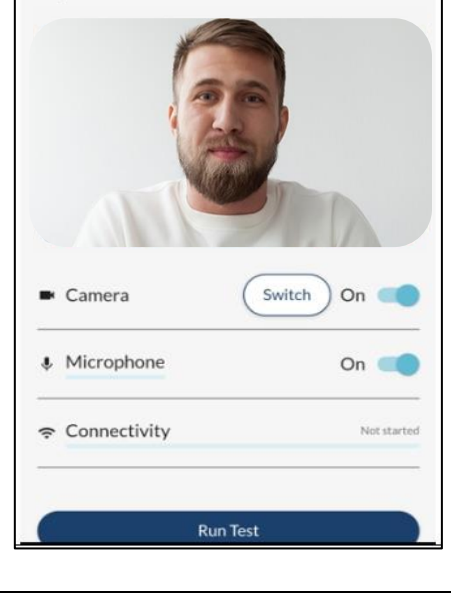

#### **OTTO**  $\bigoplus$  En  $\tau$  =

#### **WELCOME TO YOUR VIRTUAL VISIT**

THIS IS NOT FOR EMERGENCY USES If this is an emergency, please dial 911 immediately.

**Get Started** 

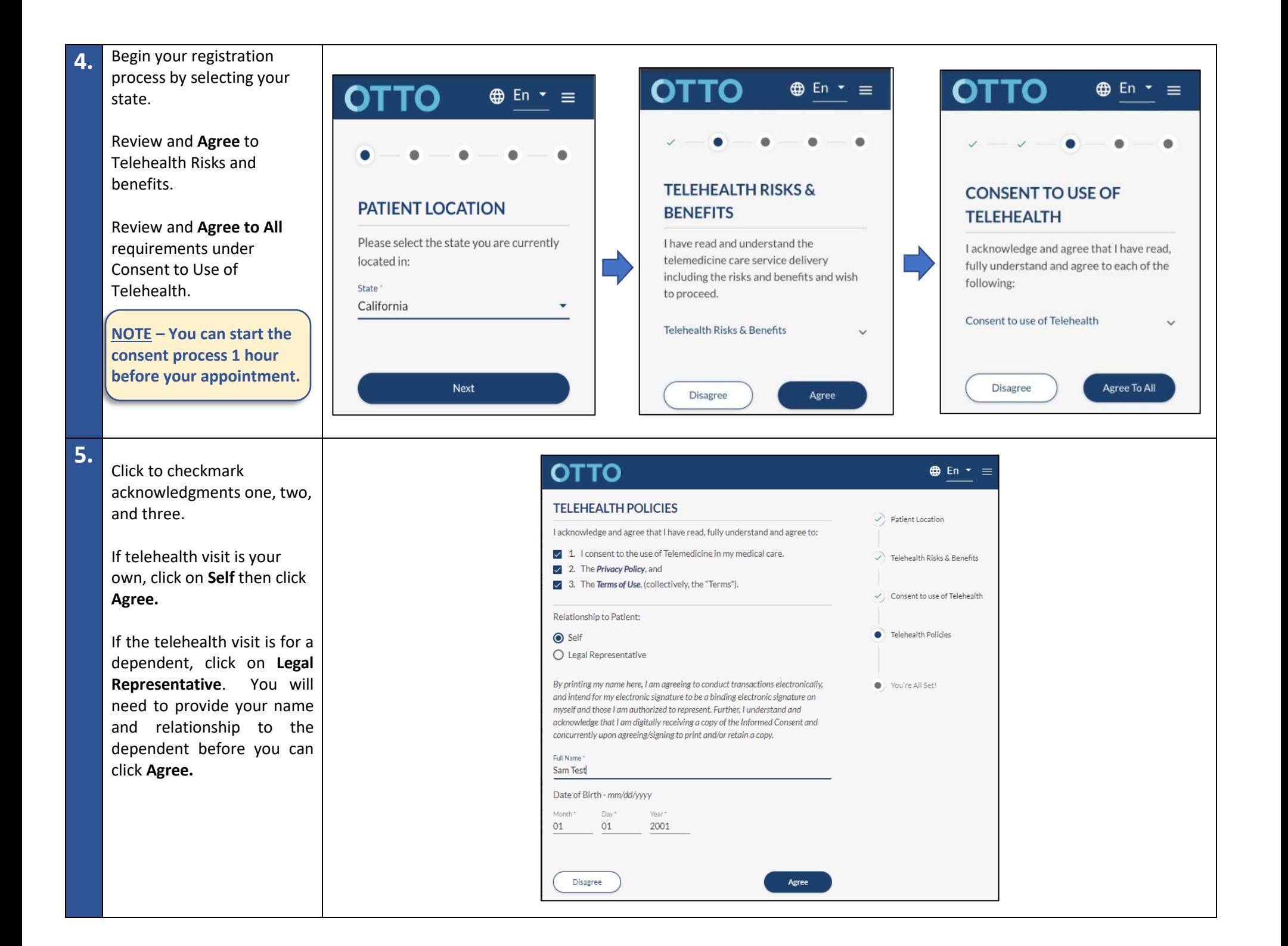

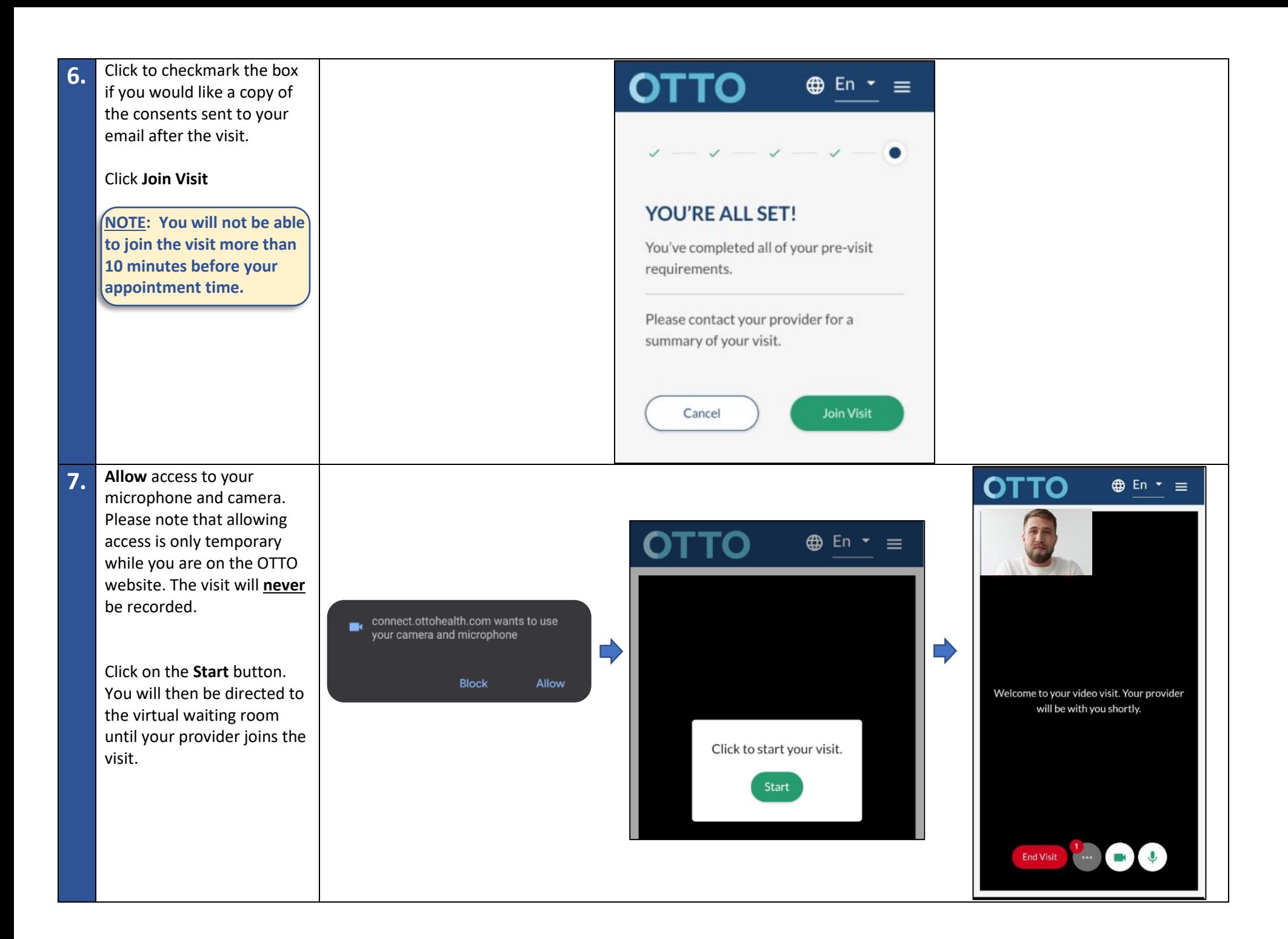